# Índex

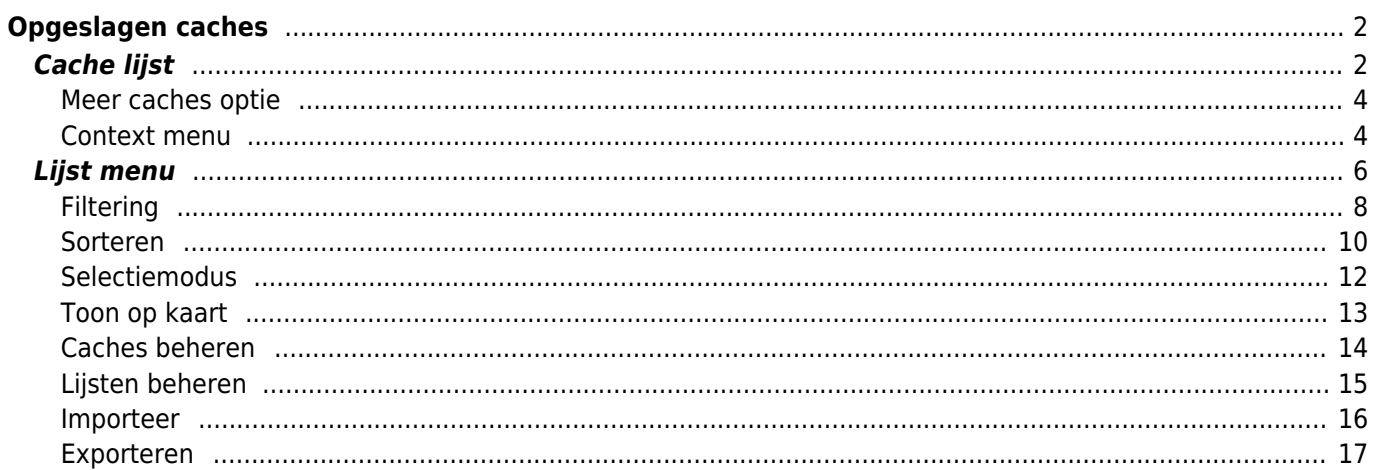

# <span id="page-1-0"></span>**Opgeslagen caches**

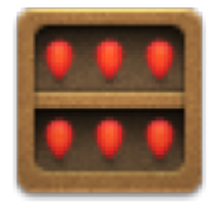

Dit menu toont de Geocaches die momenteel op je mobiele apparaat zijn opgeslagen voor offline gebruik. Voor een betere geocaching-ervaring kun je met c:geo je opgeslagen geocaches organiseren in meerdere lijsten.

Je hebt altijd toegang tot de informatie in deze lijsten, ook als je geen netwerkverbinding hebt. Alle caches in deze lijsten worden offline opgeslagen met alle relevante informatie. Sommige aanvullende informatie (logbestanden) is echter alleen offline beschikbaar als je dit hebt ingeschakeld in de [bijbehorende instellingen](https://cgeo.droescher.eu/nl/mainmenu/settings#offline_data).

# <span id="page-1-1"></span>**Cache lijst**

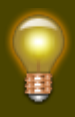

Klik op de volgende koppelingen voor informatie over de [Geocache Type Iconen in c:geo](https://cgeo.droescher.eu/nl/cacheicons) en [Geocache-markeringspictogrammen in c:geo](https://cgeo.droescher.eu/nl/cachemarkers), die in de cache lijsten worden gebruikt.

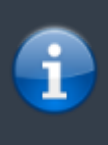

Dezelfde lijstweergave wordt ook gebruikt in het resultaLijsts (NLat van [zoekfuncties](https://cgeo.droescher.eu/nl/mainmenu/search), voor het weergeven van een lijst met caches op [live kaart](https://cgeo.droescher.eu/nl/mainmenu/livemap) en voor het weergeven van de inhoud van  $\cdot$ . \\In dit geval worden caches in de lijst mogelijk (nog) niet opgeslagen in een offline lijst.

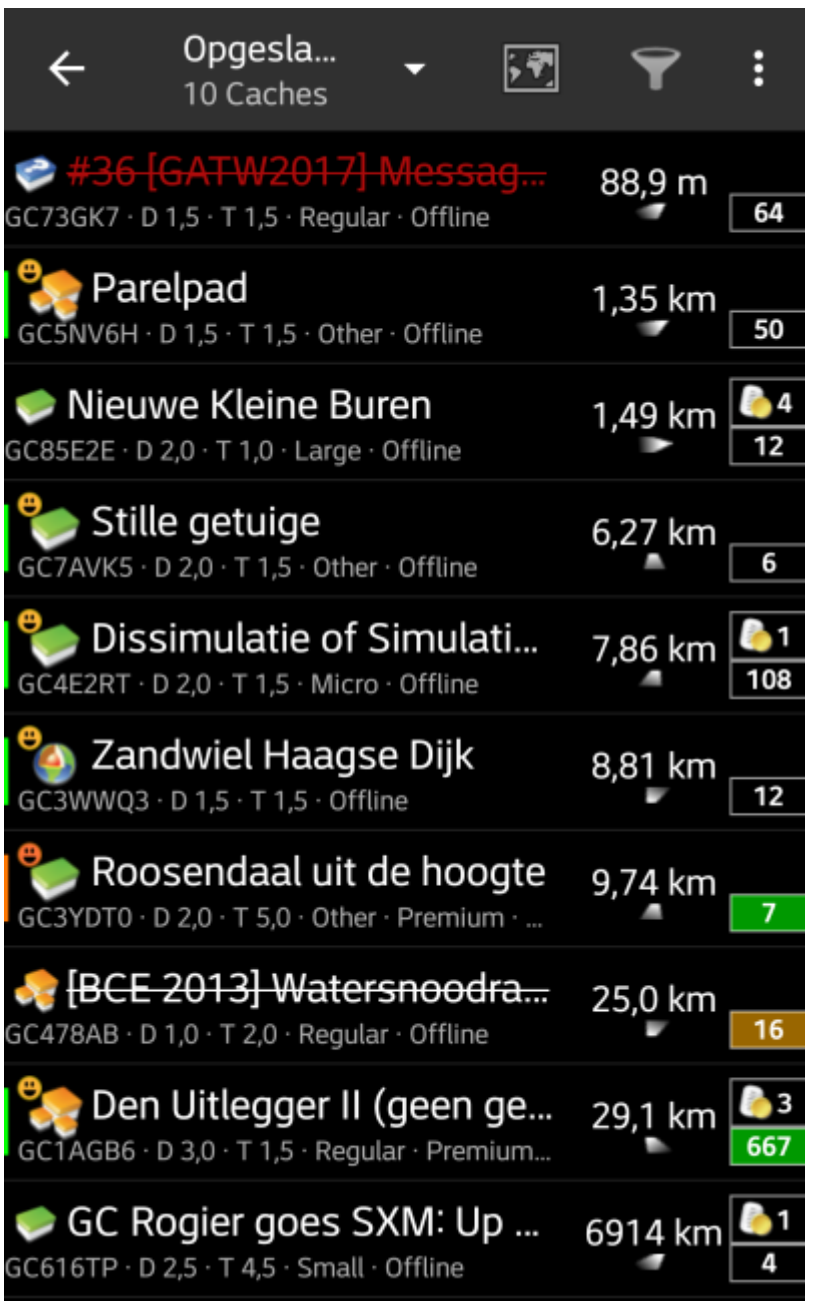

De lijst toont de titel van elke geocache in de eerste rij. Hieronder staat een ondertitel met de geocode, de D / T-classificatie, de cachegrootte, de [premium-only](https://cgeo.droescher.eu/nl/basicmembers) -status (indien van toepassing) en of de cache offline is opgeslagen (handig als je kijkt naar een [zoekresultaat](https://cgeo.droescher.eu/nl/mainmenu/search) lijst).

De kleurstreep helemaal links geeft (naast de markeringen op het pictogram van het cachetype) aan of deze cache gevonden is of dat er een offline log is opgeslagen.

Als de titel doorgestreept is, is de bijbehorende cache tijdelijk uitgeschakeld. Als de cachetitel bovendien wordt weergegeven in rode letters , wordt de cache gearchiveerd en is niet langer beschikbaar.

Een korte klik op een van de lijstitems opent de [details](https://cgeo.droescher.eu/nl/cachedetails) van deze cache, een lange klik opent een [contextmenu](#page-3-2) met directe toegang tot sommige cache-gerelateerde functies .

De informatie die voor elke geocache aan de rechterkant van de lijstweergave wordt getoond, wordt in de onderstaande tabel uitgelegd:

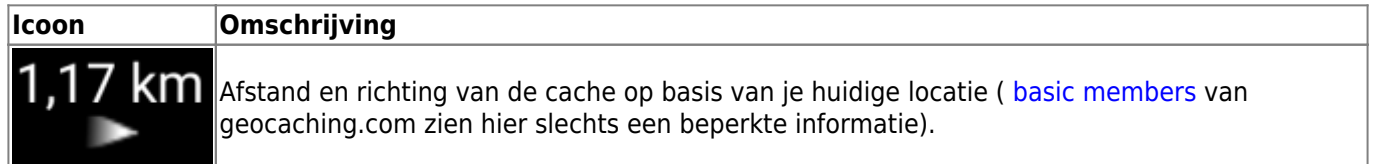

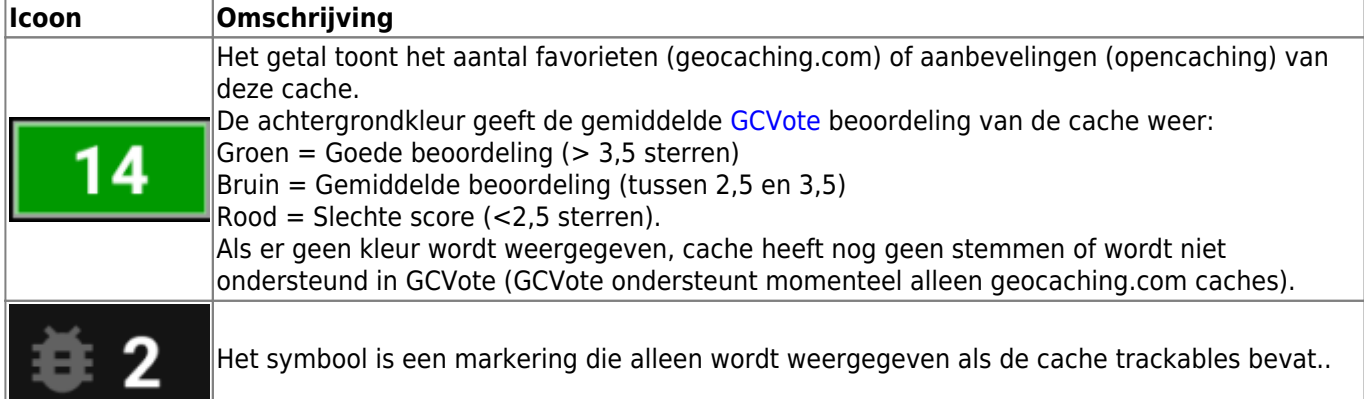

#### <span id="page-3-0"></span>**Meer caches optie**

Als de lijst die je hebt geopend is gemaakt op basis van een [zoekresultaat](https://cgeo.droescher.eu/nl/mainmenu/search) of een [pocket query weergave,](https://cgeo.droescher.eu/nl/mainmenu/pocketquery) staat er een knop aan het einde van de lijst met het label Meer caches (op dit moment: XX) en laat zien hoeveel caches er op dit moment in de lijst zijn geladen. Als je hierop klikt, worden meer resultaten / pocket query meldingen geladen.

### <span id="page-3-2"></span><span id="page-3-1"></span>**Context menu**

At a long click on one of the caches on your list, the following context menu will be opened, providing you access to some direct actions on this cache:

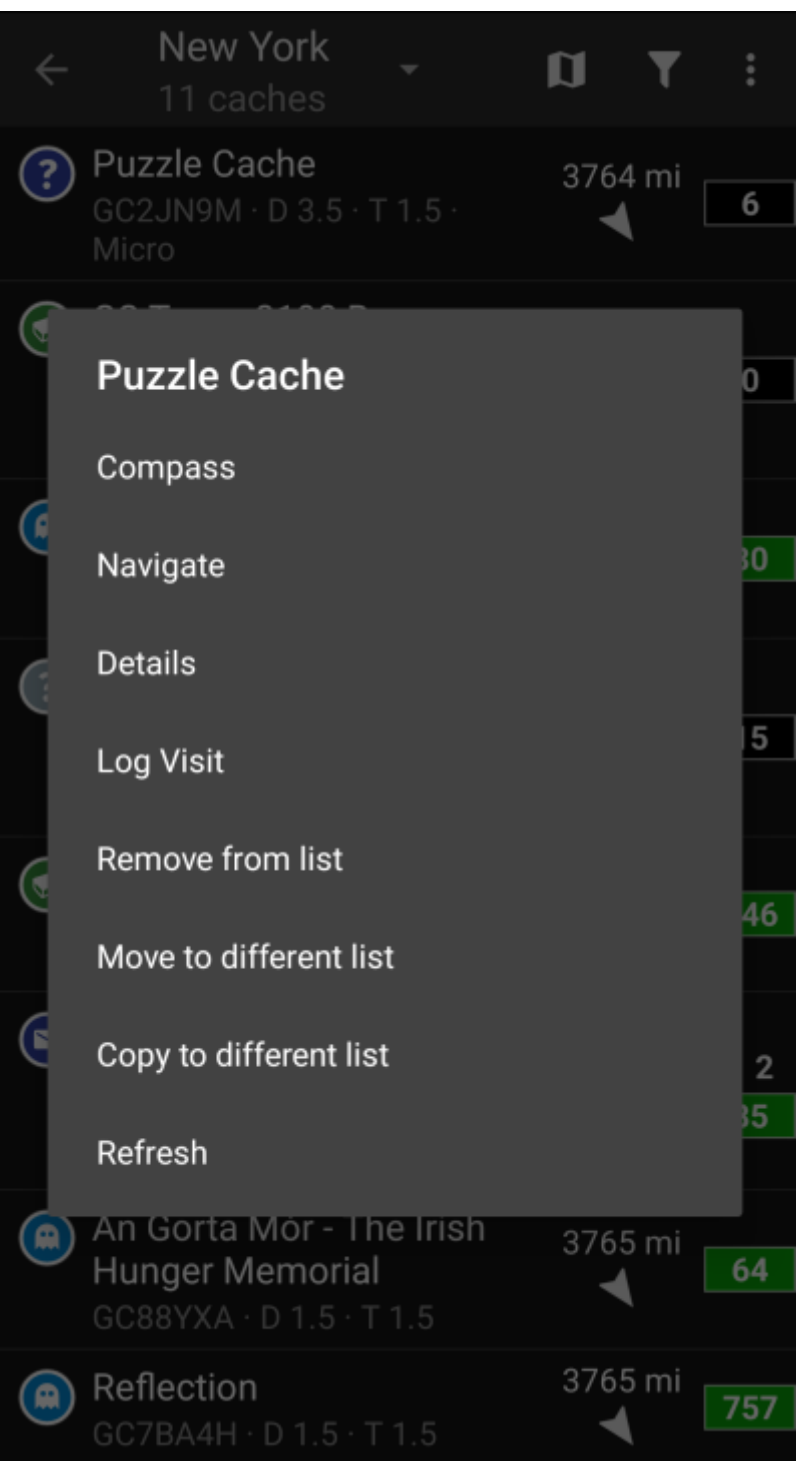

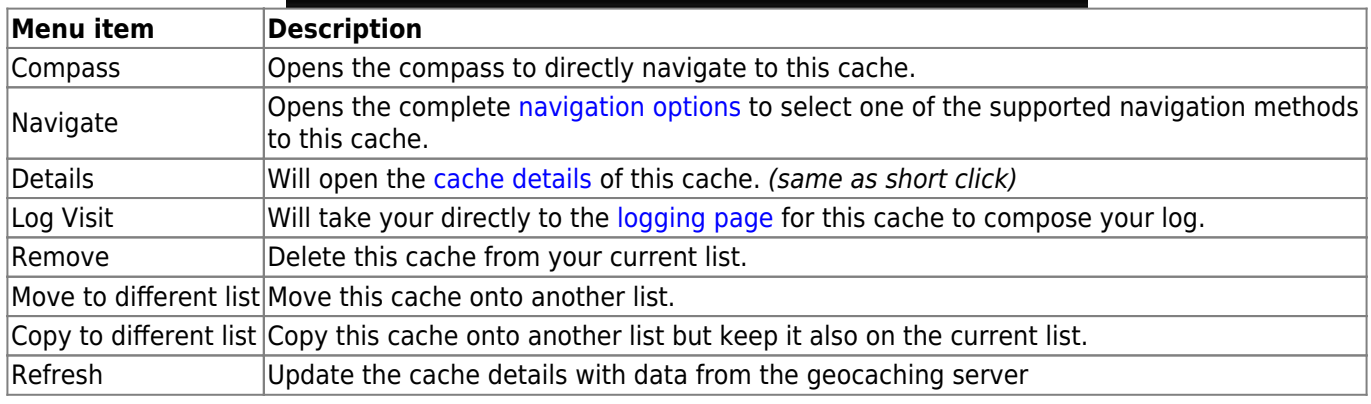

# **Lijst menu**

<span id="page-5-0"></span>

De pictogrammen in de bovenste balk en de inhoud achter de Overloop menuknop worden dynamisch gedistribueerd op basis van de apparaatresolutie en schermoriëntatie. Het is dus mogelijk dat min of meer items achter de menuknop kunnen worden gevonden of in plaats daarvan worden weergegeven als pictogrammen in de bovenste balk van je apparaat. \\Als een menu-item wordt weergegeven als pictogram, kun je lang op het pictogram drukken om een popup te krijgen met de functie ervan.

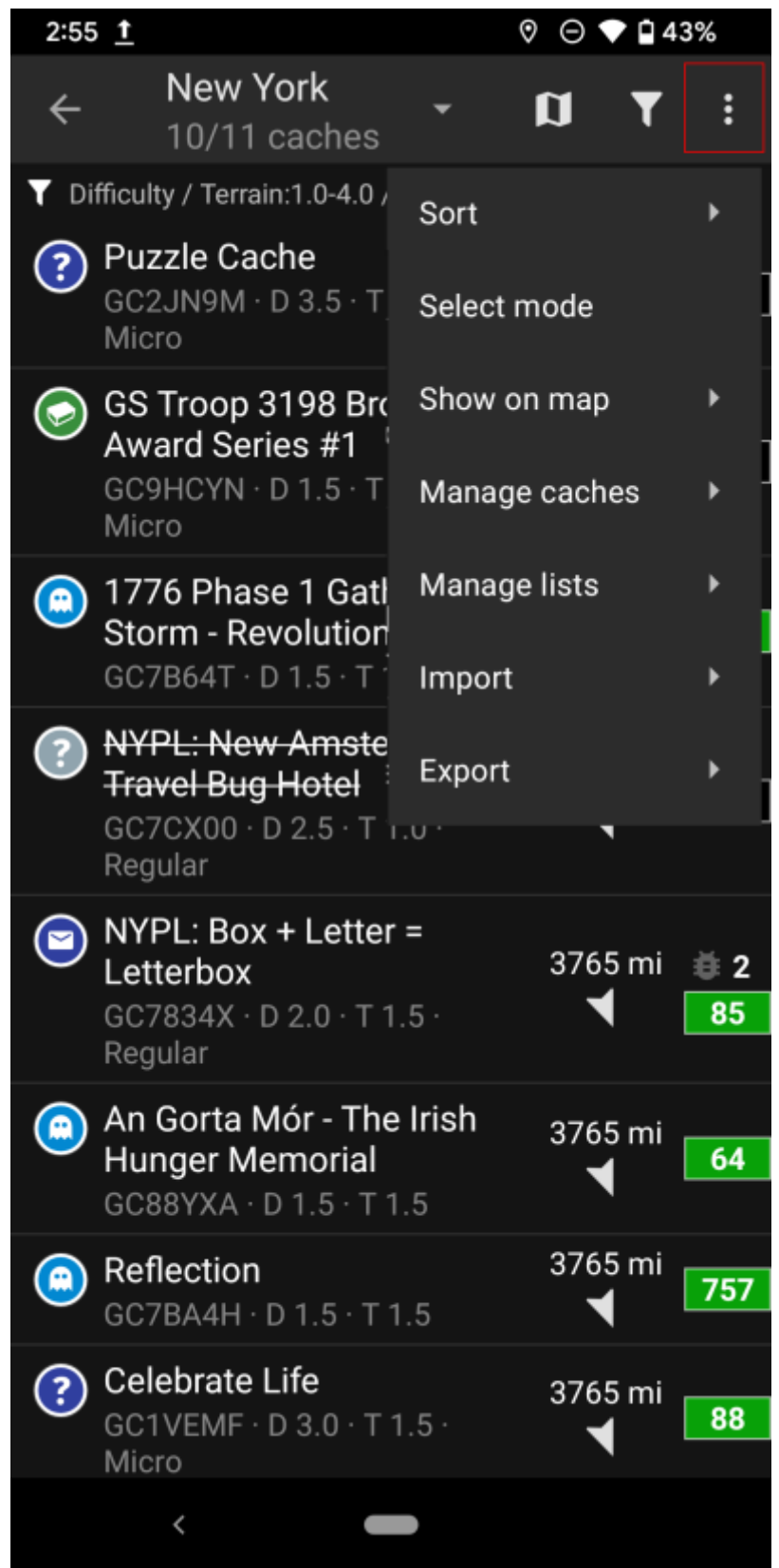

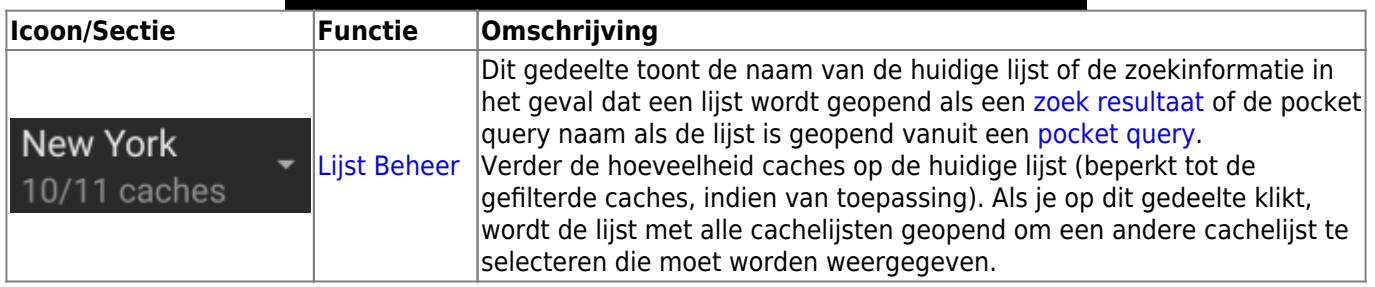

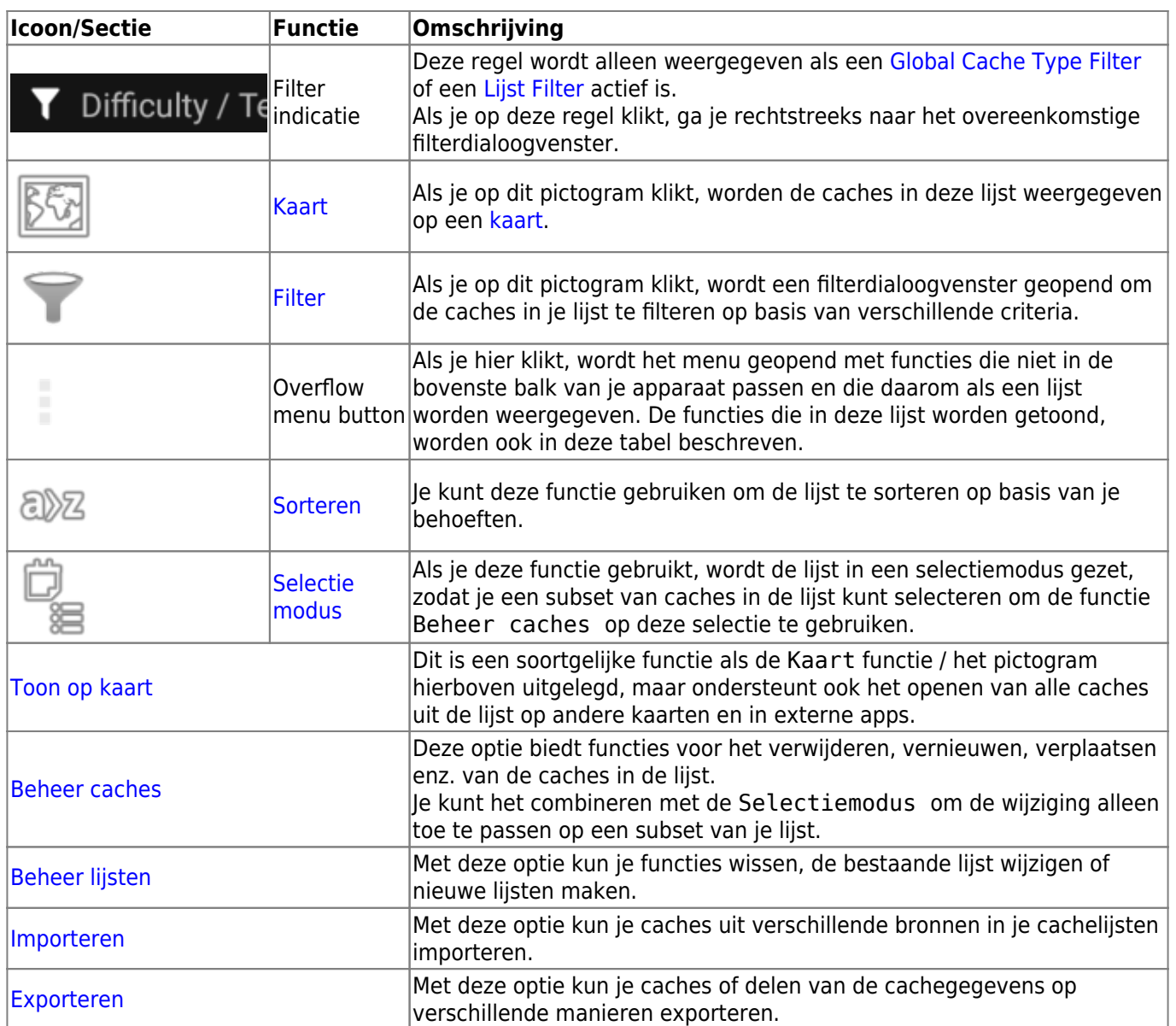

# <span id="page-7-1"></span><span id="page-7-0"></span>**Filtering**

Met deze functie kun je de lijst filteren op basis van verschillende criteria.

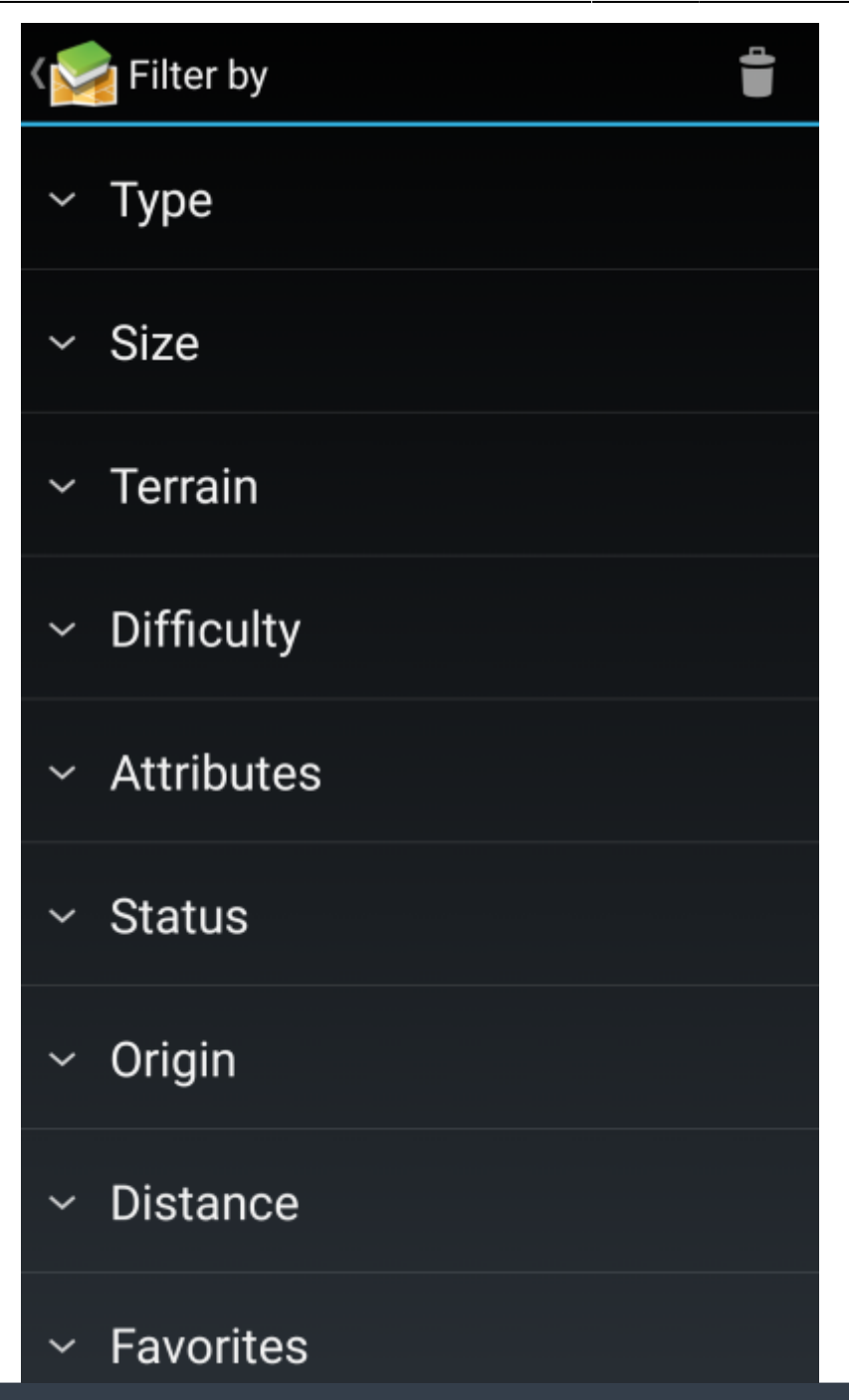

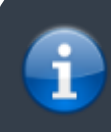

Anders dan het [Global Cache Type Filter](https://cgeo.droescher.eu/nl/mainmenu/globaltypefilter), is dit filter alleen van toepassing op de lijsten, maar kan dit indien nodig worden gecombineerd met een algemeen filter.

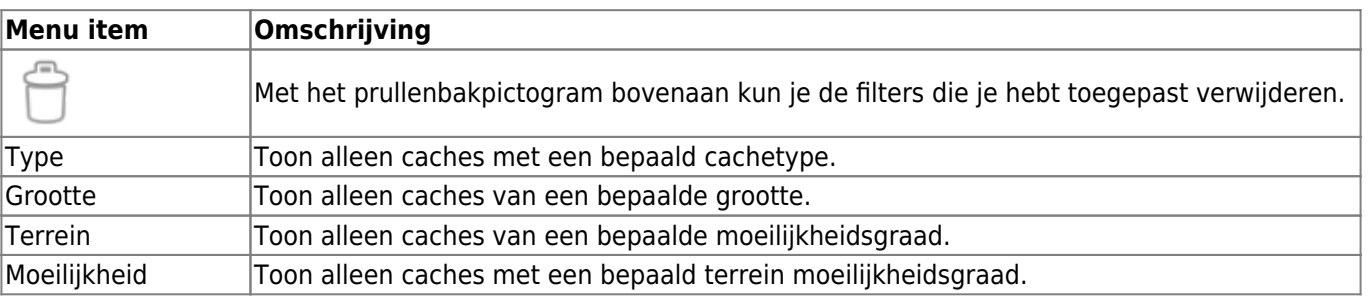

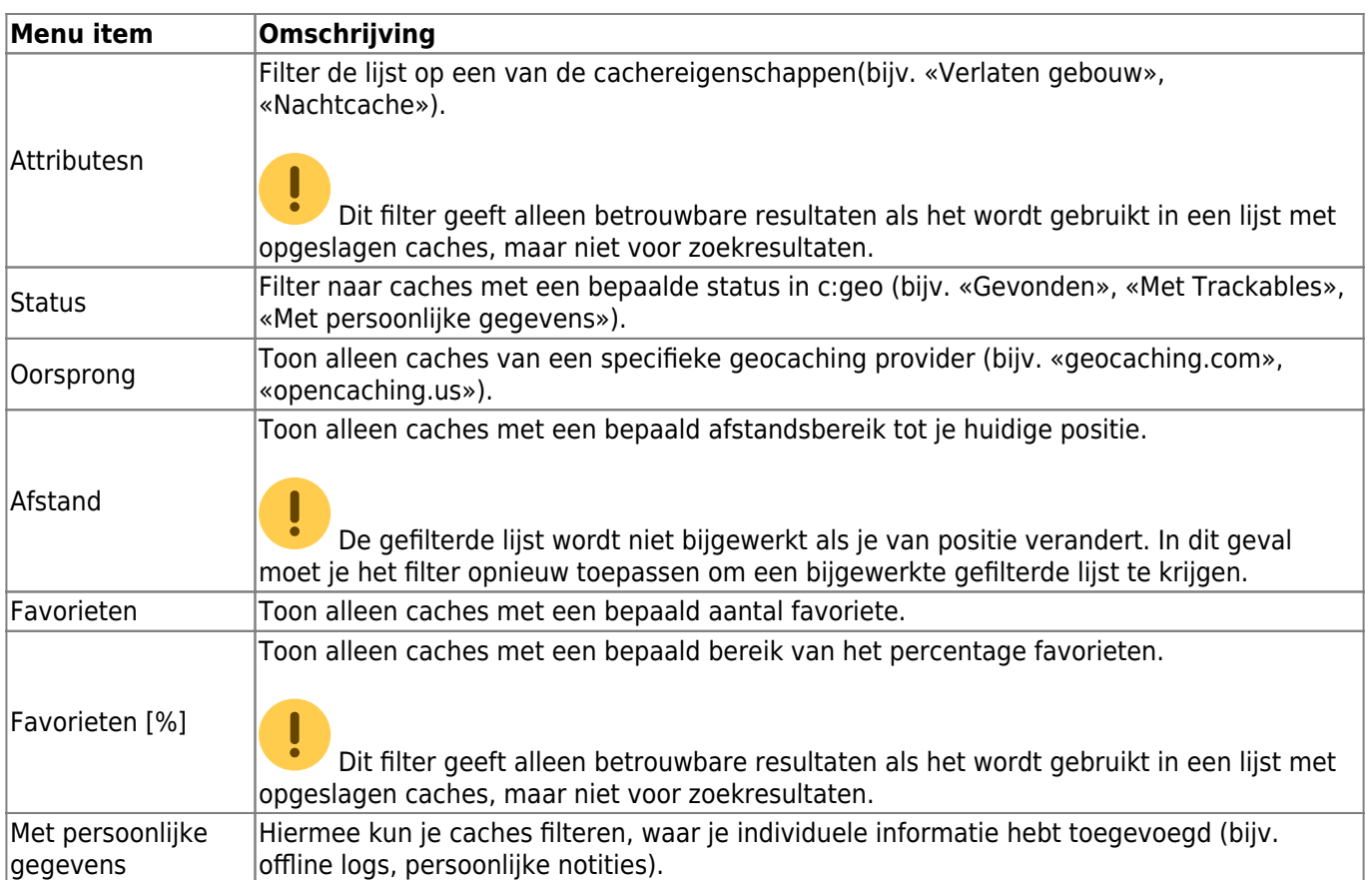

# <span id="page-9-0"></span>**Sorteren**

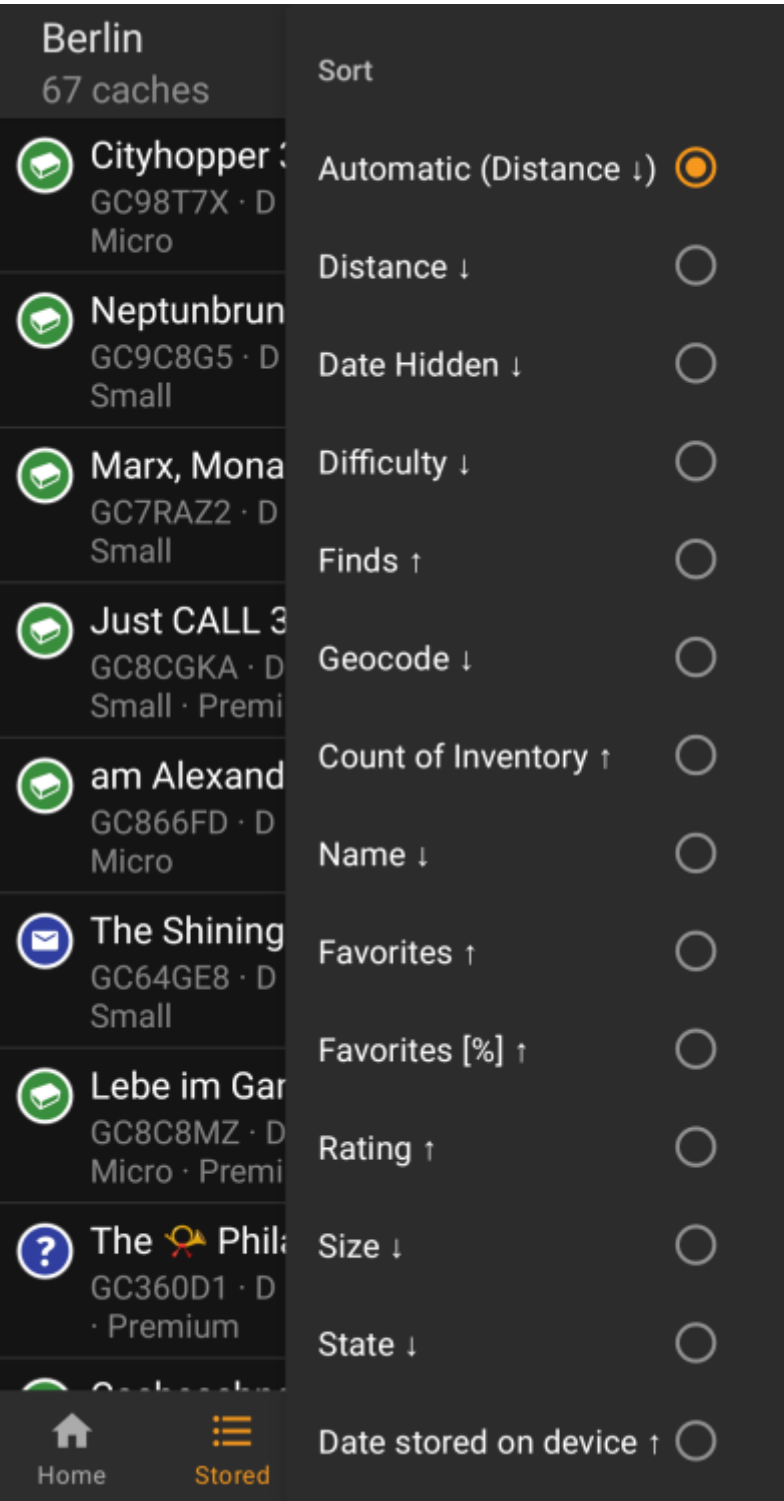

靈

Als je dezelfde sorteeroptie tweemaal selecteert, kun je de volgorde in de gesorteerde lijst omdraaien (bijvoorbeeld sorteren op naam wordt gesorteerd op Z  $\rightarrow$  A in plaats van A  $\rightarrow$  Z).

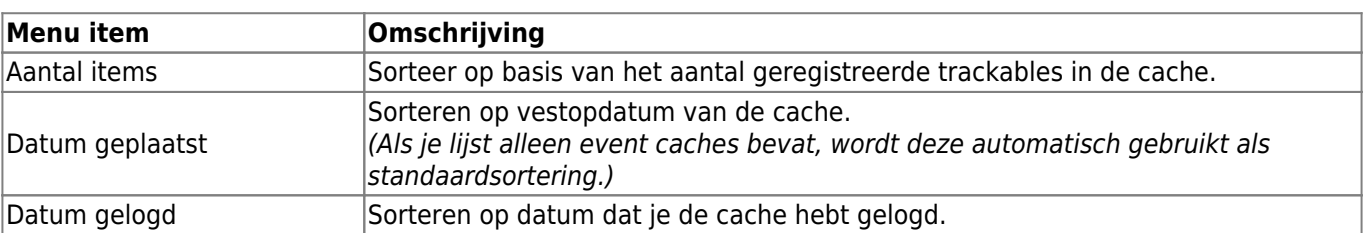

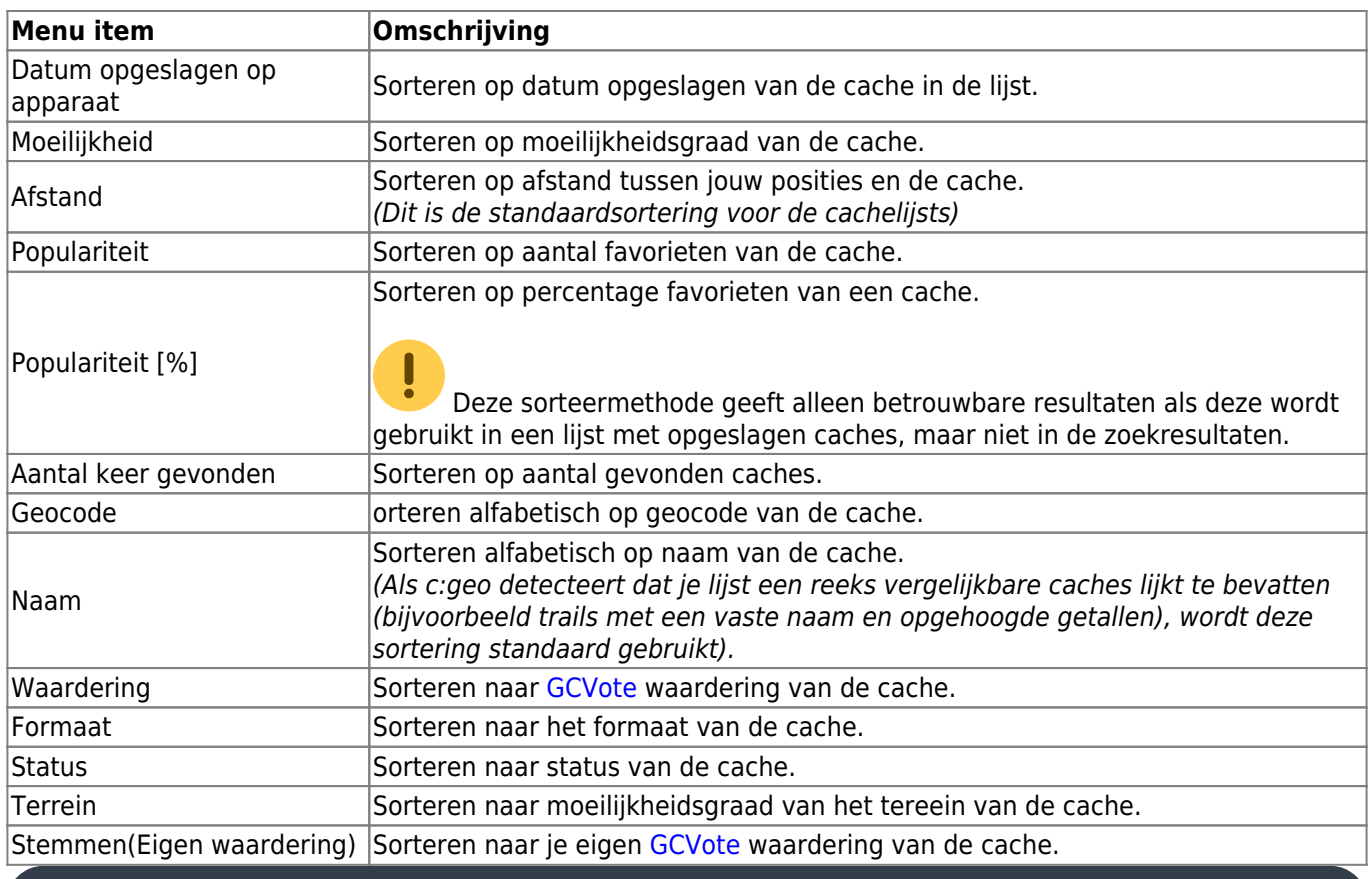

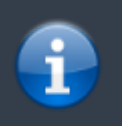

De sorteermodus die je hebt geselecteerd, blijft gedurende je huidige sessie of totdat je deze wijzigt.

# <span id="page-11-0"></span>**Selectiemodus**

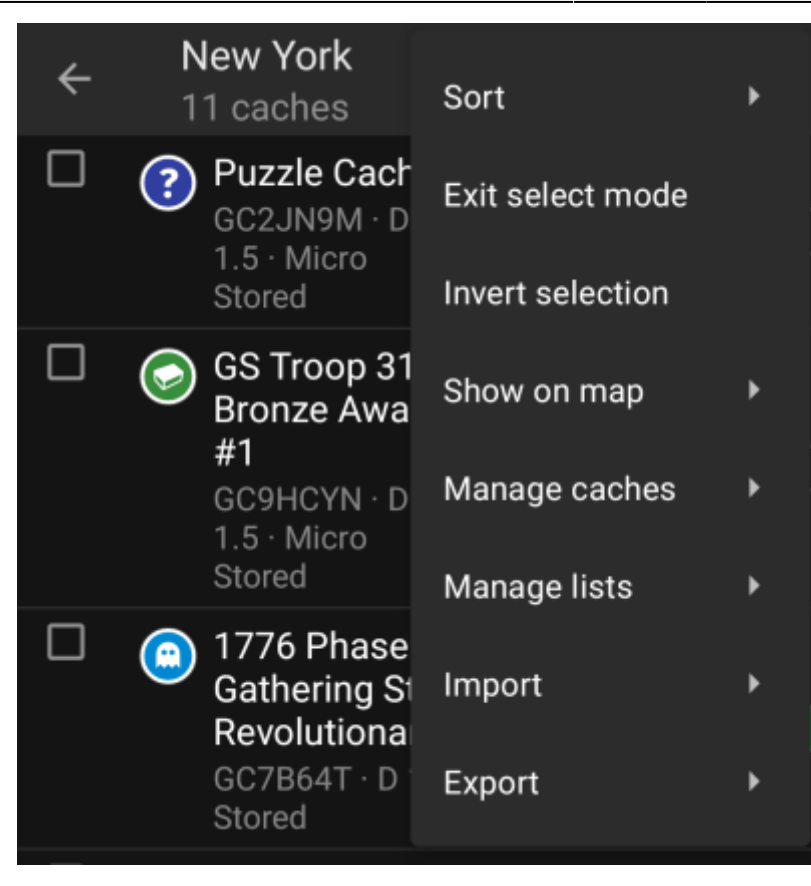

Nadat je de selectiemodus hebt geactiveerd, wordt je lijst weergegeven met selectievakjes voor elke cache, zoals weergegeven in de bovenstaande afbeelding. Hiermee kun je een aantal caches in je lijst markeren door erop te tikken en vervolgens batchacties uitvoeren op de geselecteerde caches in het menu [Caches beheren](#page--1-0) (bijvoorbeeld alle geselecteerde caches verwijderen).

Bovendien kun je nu de menuoptie Selectie omkeren gebruiken om je huidige selectie om te keren, wat handig kan zijn als je alle behalve enkele caches in je lijst wilt selecteren.

Als je klaar bent, gebruik je de Selectie modus beëindigen menu-optie om de selectiemodus te verlaten.

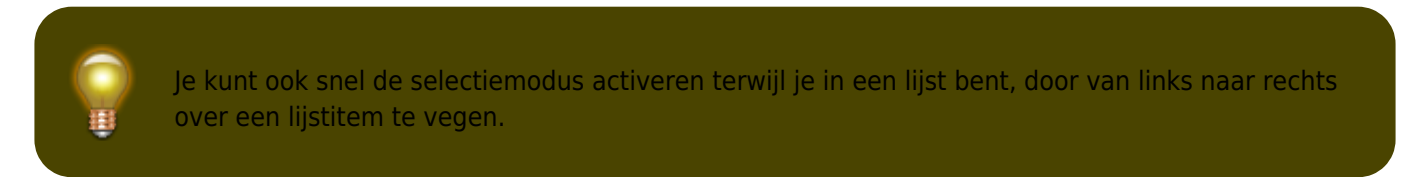

<span id="page-12-0"></span>**Toon op kaart**

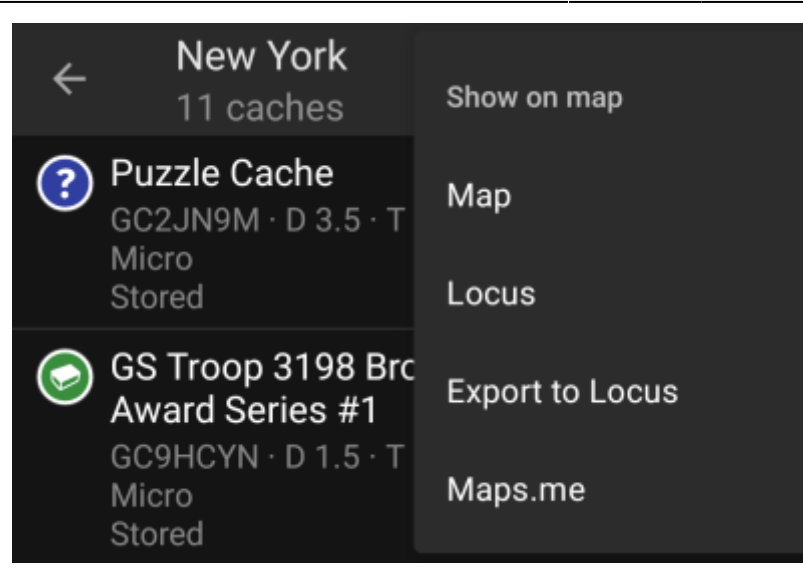

Met deze menuoptie kuntje de caches in je lijst (of een subset ervan weergeven met behulp van de [selectiemodus\)](#page--1-0) op een kaart van je keuze.

Dit kan een van de ondersteunde kaarttypen zijn in c:geo of een ondersteunde app van derden, zoals [Locus of](https://cgeo.droescher.eu/nl/mainmenu/utilityprograms) [maps.me](https://cgeo.droescher.eu/nl/mainmenu/utilityprograms).

### <span id="page-13-0"></span>**Caches beheren**

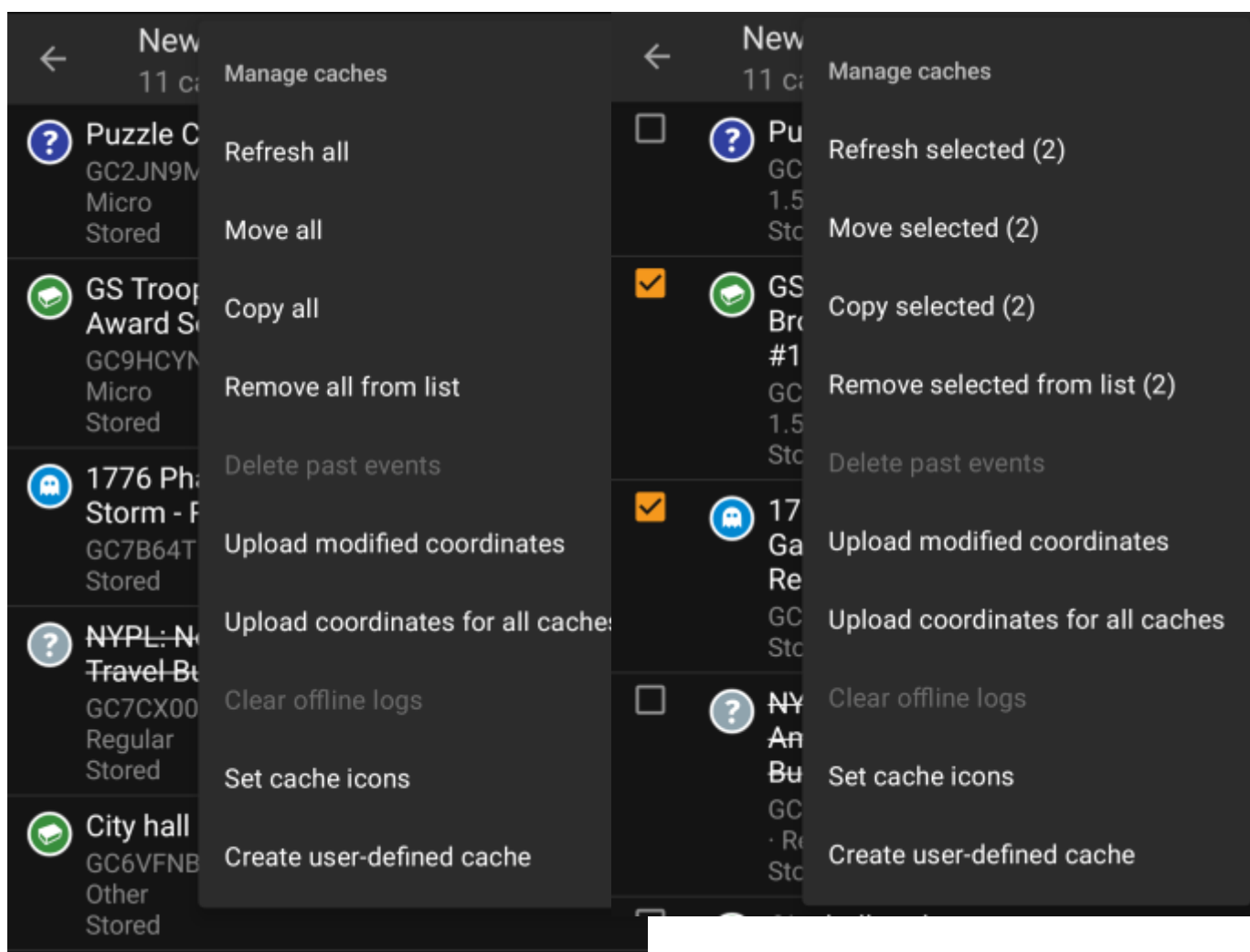

Met dit menu kun je de caches in je lijst op verschillende manieren beheren, zoals hieronder wordt beschreven. Als je een bepaalde aantal cache hebt geselecteerd met behulp van de [selectiemodus](#page--1-0), tonen de menu-items tussen haakjes het aantal geselecteerde caches, anders worden de acties uitgevoerd voor alle caches in de lijst.

Je kunt de volgende acties uitvoeren:

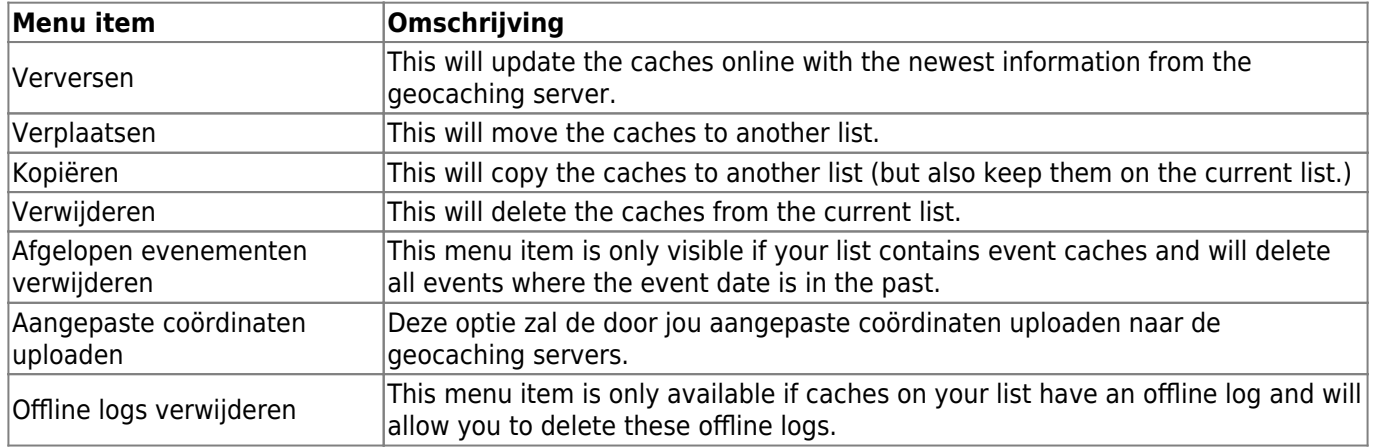

### <span id="page-14-0"></span>**Lijsten beheren**

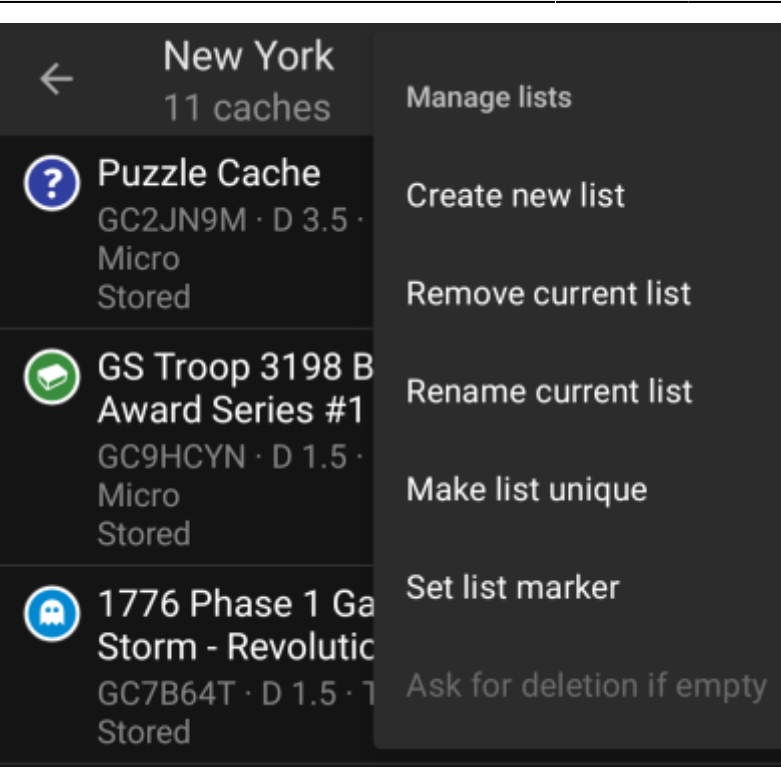

Dit menu maakt het mogelijk om je cache lijsten te beheren.

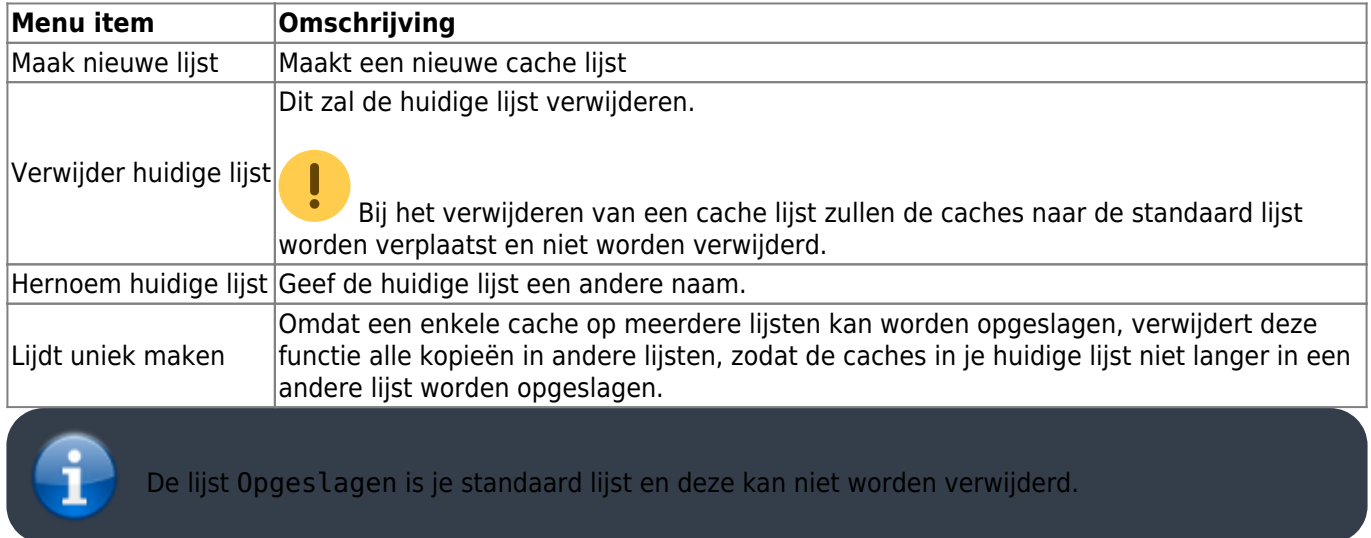

#### <span id="page-15-0"></span>**Importeer**

Dit menu biedt opties om caches vanuit verschillende bronnen in je lijsten te importeren, zoals hieronder wordt beschreven.

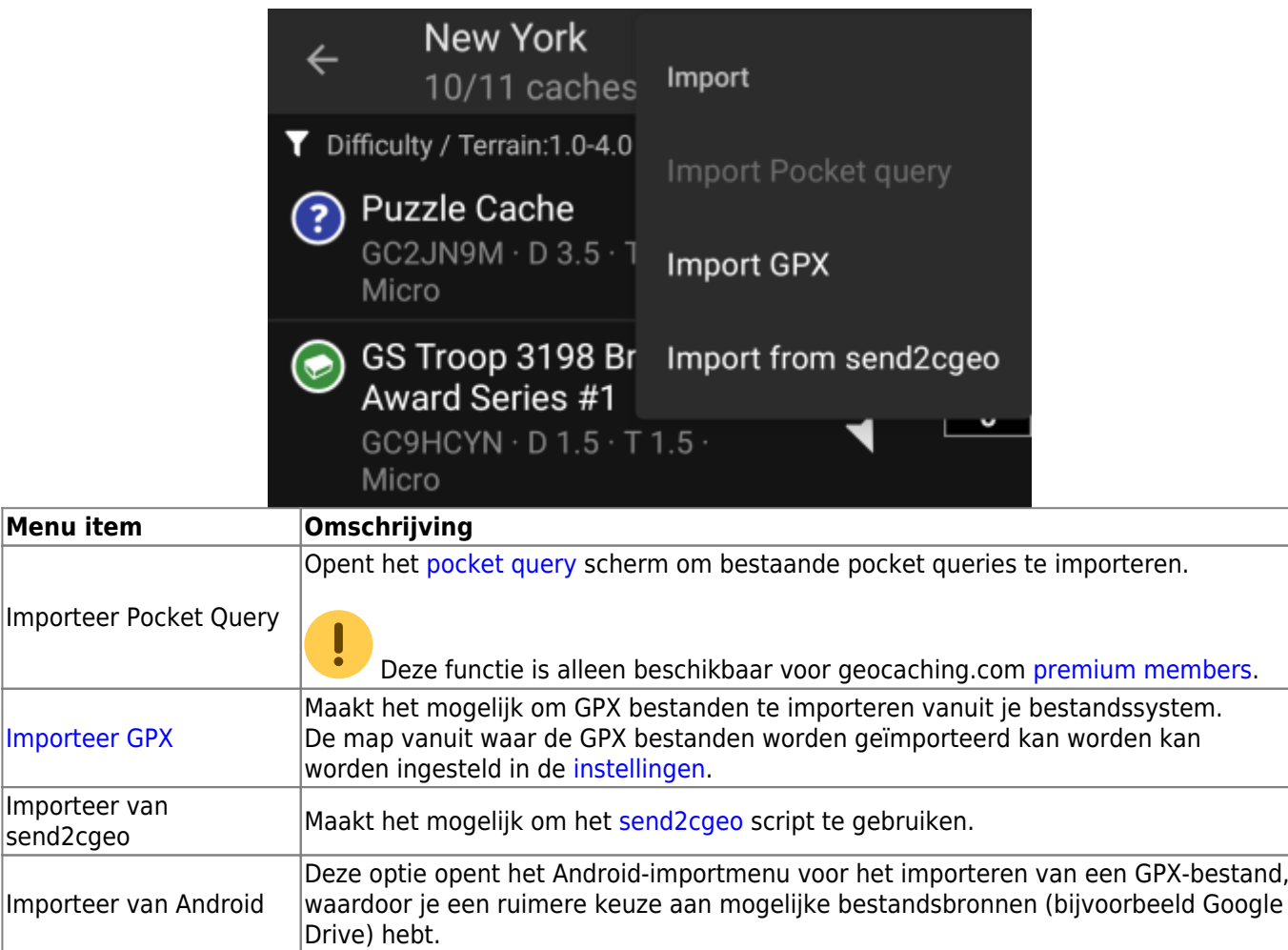

### <span id="page-16-0"></span>**Exporteren**

Dit menu biedt opties om caches uit je huidige lijst te exporteren, zoals hieronder beschreven.

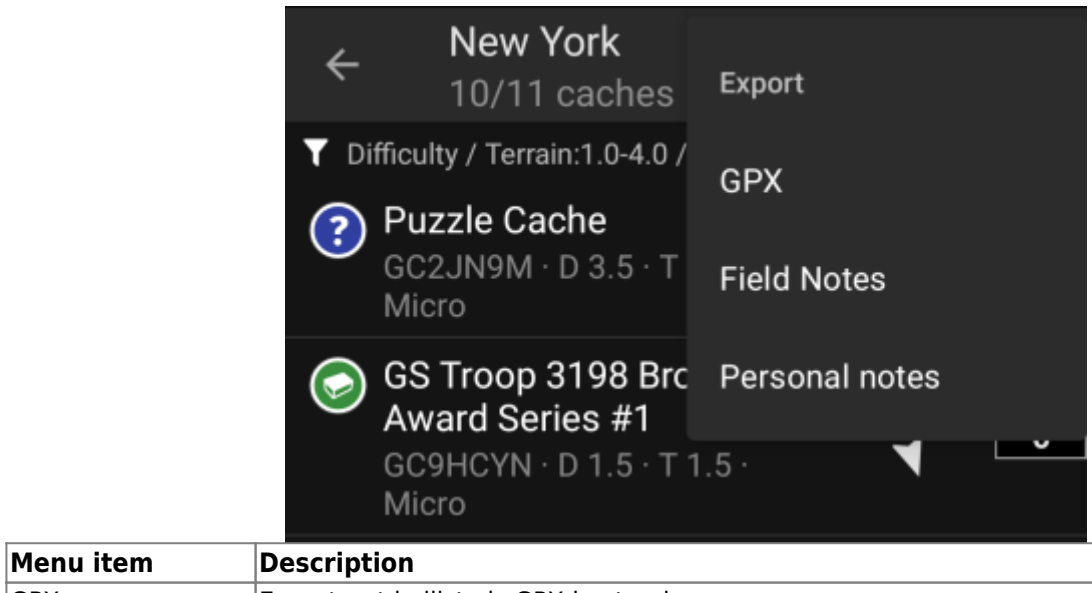

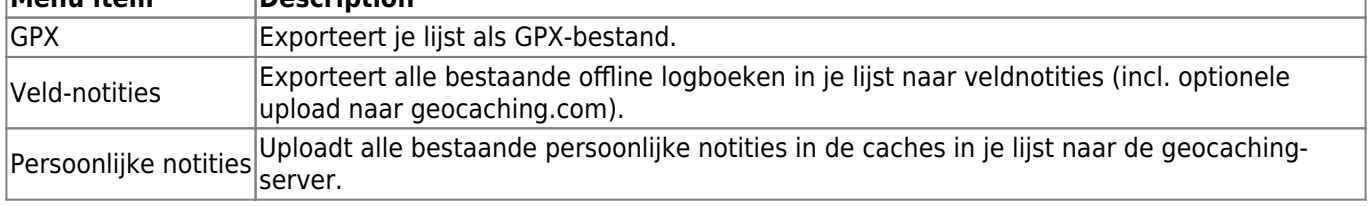